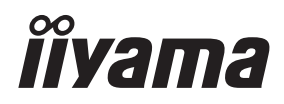

# *MODE D'EMPLOI* ProLite

# **LCD Monitor**

ProLite TF1015MC ProLite TF1215MC r : 3311<br>ProLite TF1515MC<br>ProLite TF1615MC ProLite TF2215MC ProLite TF2415MC

Merci d'avoir choisi le moniteur LCD iiyama. Ce petit manuel contient toutes les informations nécessaires à l'utilisation du moniteur. Prière de le lire attentivement avant d'allumer le moniteur. Conserver ce manuel pour toute référence ultérieure.

**FRANCAIS** 

## **DECLARATION DE CONFORMITE AU MARQUAGE CE**

Ce moniteur LCD est conforme aux spécifi cations des directives CE/UE 2014/30/UE, aux directives EMC, les basses tensions 2014/35/UE, directives ErP 2009/125/CE et directives RoHS 2011/65/UE.

La sensibilité électromagnétique a été choisie à un niveau permettant une utilisation correcte en milieu résidentiel, bureaux et locaux d'industrie légère et d'entreprises de petite taille, à l'intérieur aussi bien qu'à l'extérieur des immeubles. Tout lieu d'utilisation devra se caractériser par sa connexion à un système public d'alimentation électrique basse tension.

IIYAMA CORPORATION: Wijkermeerstraat 8, 2131 HA Hoofddorp, The Netherlands

Modèle No. : PLF1015, PLF1215, PLF1515, PLF1615, PLF2215, PLF2415

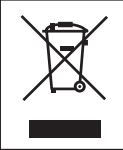

Nous recommandons le recyclage des produits usagés. Contacter votre revendeur ou le support iiyama. Des informations sur le recyclages sont disponibles sur le site Internet : https://iiyama.com.

- Nous nous réservons le droit de modifier les caractéristiques de nos produits sans préavis.
- Toutes les marques de fabrique utilisées dans ce mode d'emploi appartiennent à leurs propriétaires respectifs.
- Numéro d'enregistrement Eprel

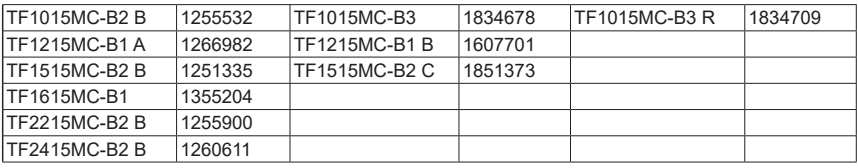

# **TABLE DES MATIERES**

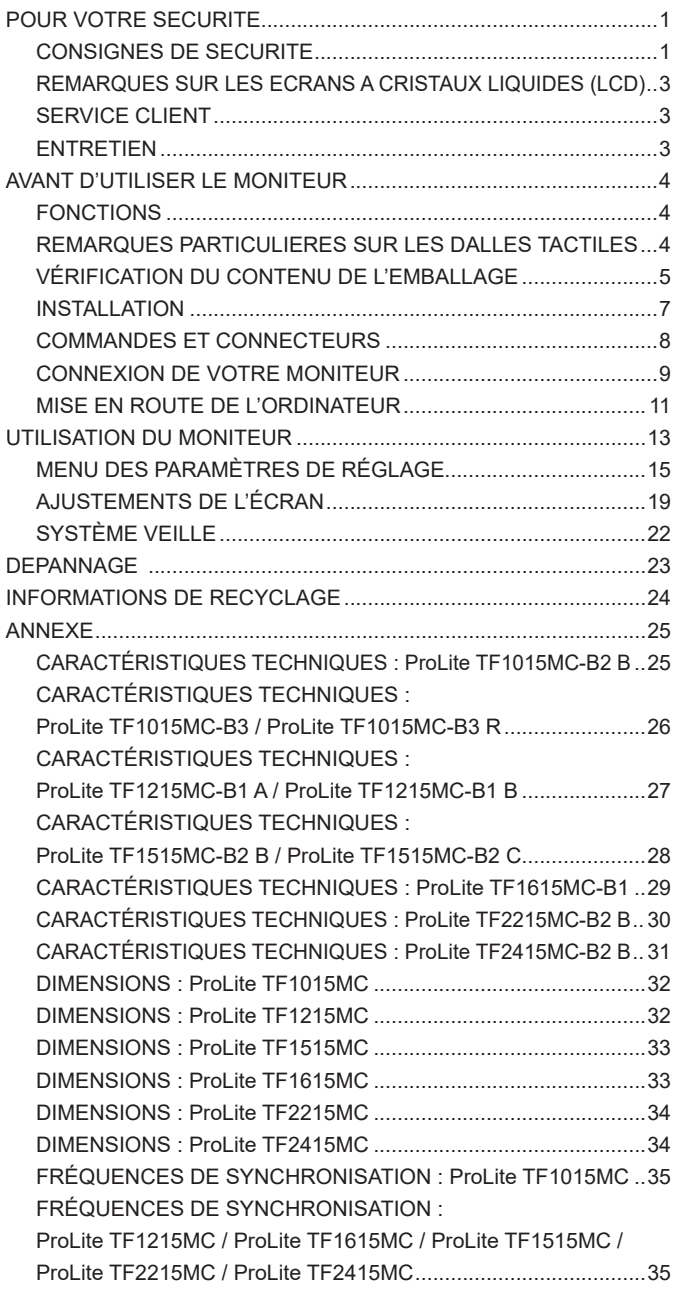

# <span id="page-3-0"></span>**POUR VOTRE SECURITE**

## **CONSIGNES DE SECURITE**

#### **AVERTISSEMENT**

#### **MISE HORS TENSION DU MONITEUR EN CAS DE FONCTIONNEMENT ANORMAL**

En cas de phénomène anormal tel que de la fumée, des bruits étranges ou de la vapeur, débranchez le moniteur et contactez immédiatement votre revendeur ou le service technique iiyama. Tout autre utilisation peut être dangereuse et peut engendrer un incendie ou un choc électrique.

#### **NE JAMAIS OUVRIR LE BOITIER**

Ce moniteur contient des circuits haute-tension. La dépose du boîtier peut vous exposer à des risques d'incendie ou de chocs électriques.

#### **NE PAS INTRODUIRE D'OBJETS DANS LE MONITEUR**

N'insérez pas d'objets solides ou liquides tel que de l'eau à l'intérieur du moniteur. En cas d'accident, débranchez votre moniteur immédiatement et contactez votre revendeur ou le service technique iiyama. L'utilisation du moniteur avec un objet logé à l'intérieur peut engendrer un incendie, un choc électrique ou des dommages.

#### **INSTALLER LE MONITEUR SUR UNE SURFACE PLANE ET STABLE**

Le moniteur peut blesser quelqu'un s'il tombe ou s'il est lancé.

#### **NE PAS UTILISER SON MONITEUR PRES DE L'EAU**

N'utilisez pas le moniteur à proximité d'un point d'eau pour éviter les éclaboussures, ou si de l'eau a été répandue dessus cela peut engendrer un incendie ou un choc électrique.

#### **UTILISER LA TENSION SECTEUR SPECIFIEE**

Assurez-vous que le moniteur fonctionne à la tension d'alimentation secteur spécifiée. L'utilisation d'une tension incorrecte occasionnera un malfonctionnement et peut engendrer un incendie ou un choc électique.

#### **UTILISATION DE L'ADAPTATEUR SECTEUR ET DE SES ACCESSOIRES**

Lorsque vous utilisez un adaptateur secteur non fourni en standard, cela peut générer de la fumée car le voltage ou la polarité serait différente du modèle initial.

#### **NE PAS DEMONTER L'ADAPTATEUR SECTEUR**

Démonter l'adaptateur secteur peut vous exposer à un incendie ou bien un choc électrique.

### **PROTECTION DES CABLES**

Ne pas tirer ou plier l'adaptateur secteur, le câble secteur, et le câble vidéo. Ne pas placer le moniteur ou tout autre objet lourd, sur les câbles. En cas de dommage, les câbles peuvent entrainer un incendie ou un choc électrique.

#### **CONDITIONS CLIMATIQUES DEFAVORABLES**

Il est conseillé de ne pas utiliser le moniteur pendant un orage violent en raison des coupures répétées de courant pouvant entraîner des malfonctions. Il est également conseillé de ne pas toucher à la prise électrique dans ces conditions car elles peuvent engendrer des chocs électriques.

#### **ATTENTION**

#### **INSTALLATION**

Pour prévenir les risques d'incendie, de chocs électriques ou de dommages, installez votre moniteur à l'abri de variations brutales de températures et évitez les endroits humides, poussiéreux ou enfumés. Vous devrez également éviter d'exposer votre moniteur directement au soleil ou tout autre source lumineuse.

#### **NE PAS PLACER LE MONITEUR DANS UNE POSITION DANGEREUSE**

Le moniteur peut basculer et causer des blessures s'il n'est pas convenablement installé. Vous devez également vous assurez de ne pas placer d'objets lourds sur le moniteur, et qu'aucun câble ne soient accessibles à des enfants qui pourraient les tirer et se blesser avec.

#### **MAINTENIR UNE BONNE VENTILATION**

Le moniteur est équipé de fentes de ventilation. Veuillez à ne pas couvrir les fentes ou placer un objet trop proche afin d'éviter tout risque d'incendie. Pour assurer une circulation d'air suffisante, installer le moniteur à 10 cm environ du mur.

Au cas où le moniteur serait installé à l'intérieur d'un kiosque ou de tout autre équipement, veuillez vous assurer qu'une ventilation suffisante est disponible pour éviter la surchauffe du moniteur. Contactez le centre de service iiyama au cas où vous auriez besoin de conseils.

#### **DECONNECTEZ LES CABLES LORSQUE VOUS DEPLACEZ LE MONITEUR**

Avant de déplacer le moniteur, désactivez le commutateur de mise sous tension, débranchez le moniteur et assurez-vous que le câble vidéo est déconnecté. Si vous ne le déconnectez pas, cela peut engendrer un incendie et un choc électrique.

#### **DEBRANCHEZ LE MONITEUR**

Afin d'éviter les accidents, nous vous recommandons de débrancher votre moniteur s'il n'est pas utilisé pendant une longue période.

#### **TOUJOURS DEBRANCHER LE MONITEUR EN TIRANT SUR LA PRISE**

Pour déconnecter l'adaptateur secteur, le câble secteur ou le câble vidéo, tirez toujours par la prise. Ne jamais tirer par le câble, lui-même, car cela peut entrainer un incendie ou un choc électrique.

#### **NE TOUCHEZ PAS LA PRISE AVEC DES MAINS HUMIDES**

Si vous tirez ou insérez la prise avec des mains humides, vous risquez un choc électrique.

### **LORS DE L'INSTALLATION DU MONITEUR SUR VOTRE ORDINATEUR**

Assurez-vous que l'ordinateur soit suffisamment robuste pour supporter le poids car cela pourrait engendrer des dommages à votre ordinateur.

#### **REMARQUE POUR UN USAGE 24/7**

Ce produit n'est pas spécifiquement conçu pour une utilisation 24/7 dans n'importe quel environnement.

#### **AUTRES**

#### **RECOMMANDATIONS D'USAGE**

Pour prévenir toute fatigue visuelle, n'utilisez pas le moniteur à contre-jour ou dans une pièce sombre. Pour un confort et une vision optimum, positionnez l'écran juste au dessous du niveau des yeux et à une distance de 40 à 60 cm (16 à 24 pouces). En cas d'utilisation prolongée du moniteur, il est recommandé de respecter une pause de 10 minutes par heure car la lecture continue de l'écran peut entraîner une fatigue de l'oeil.

2 POUR VOTRE SECURITE

## <span id="page-5-0"></span>**REMARQUES SUR LES ECRANS A CRISTAUX LIQUIDES (LCD)**

Les symptômes suivants n'indique pas qu'il y a un problème, c'est normal:

- **NOTEZ ■** Quand vous allumez le LCD pour la première fois, l'image peut être mal cadrée à l'écran suivant le type d'ordinateur que vous utilisez. Dans ce cas ajuster l'image correctement.
	- La luminosité peut être légèrement inégale selon la configuration de bureau utilisée.
	- En raison de la nature de l'écran LCD, une image rémanente de la précédente vue peut subsister après un nouvel affichage, si la même image a été affichée pendant des heures. Dans ce cas, l'affichage est rétabli lentement en changeant d'image ou en éteignant l'écran pendant des heures.

## **SERVICE CLIENT**

**NOTEZ ■** Si vous devez retourner votre matériel et que vous ne possédez plus votre emballage d'origine, merci de contacter votre revendeur ou le service après vente d'iiyama pour conseil ou pour remplacer l'emballage.

## **ENTRETIEN**

- Si vous renversez n'importe quel objet solide ou liquide tel que de l'eau à l'intérieur du moniteur, débranchez immédiatement le câble d'alimentation et contactez votre revendeur ou le service technique iivama. **AVERTIS-SEMENT**
- Pour protéger la surface de l'écran tactile, ne pas gratter ou frotter l'écran avec un objet dur. **NOTEZ**
	- Ne jamais utiliser de solvants suivants. Ceux-ci peuvent endommager le boîtier et la surface de l'écran tactile :

 Nettoyant abrasif, cire, solvant.

- Le contact du boîtier avec un produit en caoutchouc ou en plastique pendant longtemps peut dégrader ou écailler sa peinture.
- **BOITIER** Eliminer les tâches à l'aide d'un chiffon légèrement humide et d'un détergent doux, puis essuyer le boîtier à l'aide d'un chiffon sec et propre.

**ECRAN TACTILE** La surface de l'écran tactile peut être nettoyée avec un chiffon doux et propre, humidifié avec un nettoyant doux pour laver les vitres ou avec un mélange d'eau et d'IPA(alcool isopropylique) dans la proportion 50/50. Ne pas utiliser du produit acide ou à base d'alkaline pour nettoyer la surface (ou l'écran).

# <span id="page-6-0"></span>**AVANT D'UTILISER LE MONITEUR**

## **FONCTIONS**

- ◆ Résolutions prises en charge jusqu'à 1280 × 800 : ProLite TF1015MC
- ◆ Résolutions prises en charge jusqu'à 1024 × 768 : ProLite TF1215MC / ProLite **TF1515MC**
- ◆ Résolutions prises en charge jusqu'à 1920 × 1080 : ProLite TF1615MC / ProLite **TF2215MC / ProLite TF2415MC**
- ◆ Contraste élevé 1300:1 (Typique) / Luminosité 500cd/m<sup>2</sup> (Typique: sans écran **tactile) : ProLite TF1015MC-B2 B**
- ◆ Contraste élevé 800:1 (Typique) / Luminosité 500cd/m<sup>2</sup> (Typique: sans écran **tactile) : ProLite TF1015MC-B3**
- ◆ Contraste élevé 1000:1 (Typique) / Luminosité 600cd/m<sup>2</sup> (Typique: sans écran **tactile) : ProLite TF1215MC**
- ◆ Contraste élevé 800:1 (Typique) / Luminosité 350cd/m<sup>2</sup> (Typique: sans écran **tactile) : ProLite TF1515MC**
- ◆ Contraste élevé 1000:1 (Typique) / Luminosité 450cd/m<sup>2</sup> (Typique: sans écran **tactile) : ProLite TF1615MC**
- ◆ Contraste élevé 1000:1 (Typique) / Luminosité 350cd/m<sup>2</sup> (Typique: sans écran **tactile) : ProLite TF2215MC**
- **Contraste élevé 3000:1 (Typique) / Luminosité 350cd/m² (Typique: sans écran tactile) : ProLite TF2415MC**
- **Lissage numérique des caractères**
- **♦ Configuration automatique**
- **Fonction de Veille**
- ◆ Conforme au standard de montage VESA (100 mm x 100 mm)
- **Conforme au standard de IP65 (Seulement la face avant)**
- **Finition anti-empreintes digitales**
- **Prises en charge du rejet de la paume**
- **Environnement tactile sous Windows 8/8,1/10**

Les applications tactiles de base peuvent fonctionner sous Windows 8/8,1/10. Cependant, leur fonctionnement et performance ne peuvent pas être garantis étant donné certaines limites qui sont déjà confirmées. Nous vous prions de prendre note de ces limitations.

## **REMARQUES PARTICULIERES SUR LES DALLES TACTILES**

**ATTENTION Des dégâts permanents peuvent apparaitrent si vous utlisez des objets métalliques,** pointus ou aiguisés, pour activer la zone tactile.

Ceci entrainera un refus systématique de prise sous garantie.

Nous recommandons d' utliser un stylet en plastique (bout d' un diamètre supérieur ou égal à 0,8 mm) ou bien directement avec son doigt.

## <span id="page-7-0"></span>**VÉRIFICATION DU CONTENU DE L'EMBALLAGE**

Les accessoires suivants sont inclus dans votre emballage. Vérifiez qu'ils sont inclus avec le moniteur. En cas d'élément absent ou endommagé, veuillez contacter votre revendeur local iiyama ou le bureau régional iiyama.

- $\blacksquare$  Câble d'alimentation\*<sup>1</sup>
- $\blacksquare$  Boitier externe d'alimentation électrique\*<sup>1</sup>
- 
- $\Box$  Câble HDMI  $\Box$  Câble DisplayPort<sup>\*2</sup>  $\Box$  Câble USB
	-
- 
- 
- 
- Tablette de Contrôle Externe Guide de sécurité Guide de démarrage rapide
- 
- 
- 
- 
- 

## **ATTENTION**

- $^{\ast}$ 1. Toutes garanties sont exclues pour tout problème ou dommage causé par un câble d'alimentation non fourni par iiyama.
	- 2. L'adaptateur CA a les spécifications indiquées dans le tableau ci-dessous.
	- 3. Un câble d'alimentation supérieur ou égal à la Norme H05VVF,3G,0,75 mm² doit être utilisé.
- \* <sup>2</sup> Accessoire pour ProLite TF1015MC / ProLite TF1515MC / ProLite TF1615MC / ProLite TF2215MC / ProLite TF2415MC.

## **< Kits de montage >**

Mounting Kits are available as an option.

If you need to incorporate a monitor into any enclosure or device, please contact the iiyama service center.

## **Spécifications de L'adaptateur CA**

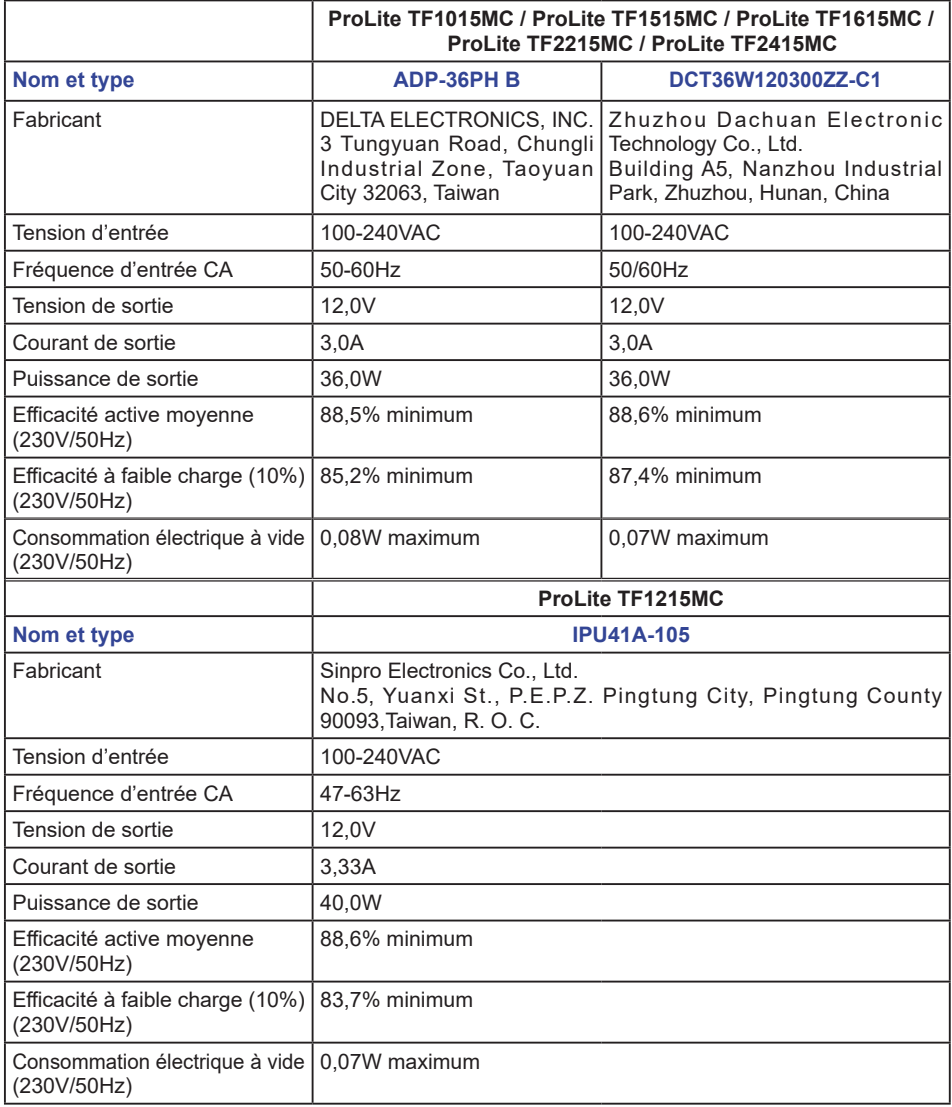

<span id="page-9-0"></span>**INSTALLATION**

**ATTENTION** 

 Avant d'installer, assurez-vous que le mur, le plafond ou bureau-bras est assez solide pour supporter le poids de l'écran et les accessoires de montage.

## **< MONTAGE MURAL >**

## **ATTENTION**

Quand vous faites du montage mural, tenant compte de l'épaisseur de la base de montage, serrez les vis M4 (4 pièces) dont la longueur « L » est de 8 mm pour fixer le moniteur. Si vous utilisez une vis de taille supérieure, un choc ou un dommage électrique peut se produire car il peut toucher certaines pièces électriques à l'intérieur du moniteur.

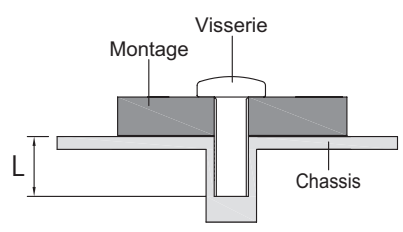

## **< ÉQUIPEMENT INTÉGRÉ >**

**ATTENTION Ce produit n'a pas été conçu pour être utilisé dans un environnement à haute** température.

> Si le produit est placé dans un boitier externe, vous devez assurer une ventilation suffisante pour maintenir la température adéquate à la spécification du produit.

### **< ROTATION DE L'IMAGE >**

Ce moniteur est conçu pour être installé en position paysage, portrait et de face.

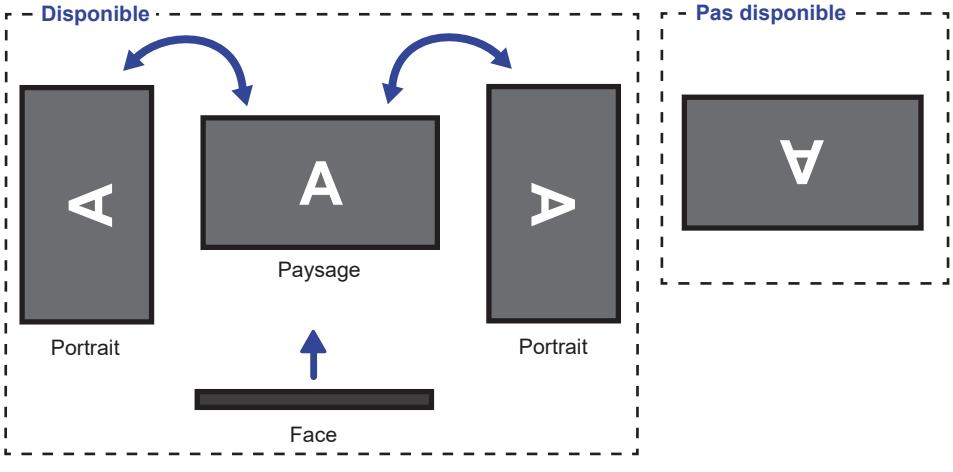

## <span id="page-10-0"></span>**COMMANDES ET CONNECTEURS**

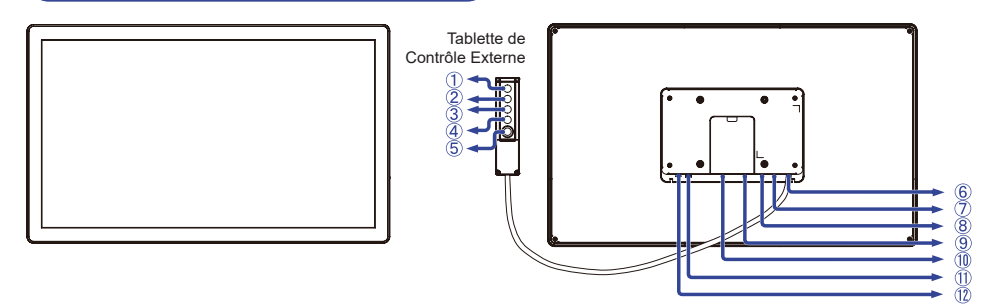

<Façade>
<Arrière>
<Arrière>
<Arrière>
<Arrière>
<Arrière>
<Arrière>
<Arrière>
<Arrière>
<Arrière>
<Arrière <Arrière <Arrière <Arrière <Arrière <Arrière <Arrière <Arrière <Arrière <Arrière <Arrière <Arrière <Arrière de l'A

- Touche Menu (MENU)
- 2 Touche Défilement haut / Luminosité ( $\wedge$ )
- 3) Touche Défilement bas / Contraste ( $\nabla$ )
- (4) Touche Sélection (SELECT)
- $\circledS$  Commutateur d'alimentation ( $\circ$ )
- Connecteur du Tablette de Contrôle Externe (RJ45)
- Connecteur USB (USB)
- Connecteur de VGA (VGA)
- Connecteur de HDMI (HDMI)
- Connecteur de DisplayPort (DP)
- $(1)$  Connecteur pour boitier alimentation( $=$ : Courant continu) (DC)
- (12) Prise Casque (AUDIO OUT)

## <span id="page-11-0"></span>**CONNEXION DE VOTRE MONITEUR**

- Assurez-vous que l'ordinateur et le moniteur sont éteints.
- Connectez l'ordinateur au moniteur avec le câble de signal.
- Brancher l'ordinateur au moniteur à l'aide le câble USB.
- Branchez le câble au Tablette de Contrôle Externe si nécessaire.
- Branchez le câble d'alimentation au boitier d' alimentation externe. Connectez le tout à votre moniteur, puis à votre prise électrique.
- Allumez votre écran et votre ordinateur.
- Assurez-vous que l'installation du bâtiment dispose d'un disjoncteur de 120 / 240V, 20A (maximum). **NOTEZ**
	- Le câble de signal utilisé pour la connexion de l'ordinateur et du moniteur peut varier en fonction du type d'ordinateur utilisé. Une connexion incorrecte peut endommager sérieusement le moniteur et l'ordinateur. Le câble fourni avec le moniteur est un connecteur au standard. Si un câble spécial est requis, veuillez contacter votre revendeur local iiyama ou le bureau régional iiyama.
	- S'assurer que les connecteurs du câble de signal sont correctement serrés.
	- Le matériel connectable de Type A doit être connecté à la Prise de Terre.
	- La prise doit être installée à proximité de l'équipement avec une accessibilité facile.
	- Une utilisation excessive du son via le casque/ou autres écouteurs peut entraîner des dégâts voire la perte de l'ouïe.

[Exemple de connexion]

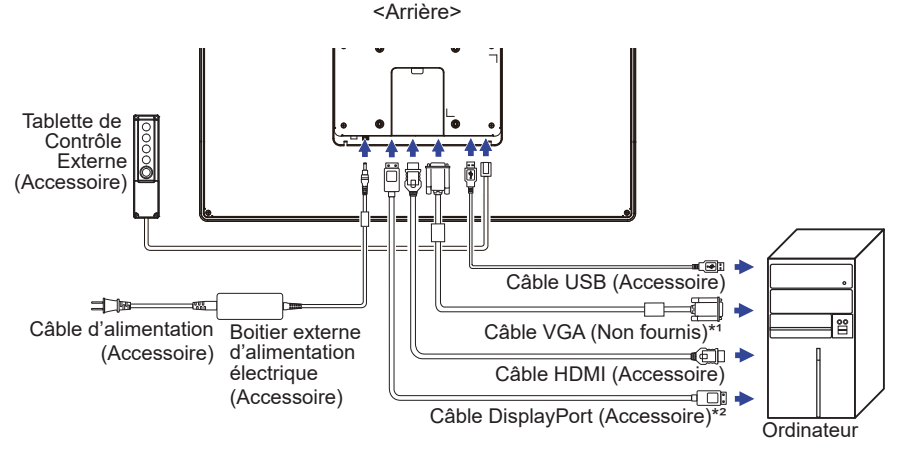

- \* 1 Le câble VGA n'est pas fourni avec le moniteur. Si vous utilisez un câble VGA de basse qualité, il est possible que vous rencontriez des interférences electro-magnétiques. Veuillez contacter le service après vente iiyama dans votre pays, si vous souhaitez connecter votre moniteur via l'entrée VGA.
- \* <sup>2</sup> N'est pas inclus(e) avec Le ProLite TF1215MC.

#### **[Montage et démontage du Cache-câble]**

Placez d'abord un morceau de tissus doux sur la table pour éviter que le moniteur soit rayé. Placez le moniteur à plat sur la table, face vers le bas.

#### **< Démontage >**

 Retirez les vis du cache câbles et retirez celui-ci du moniteur.

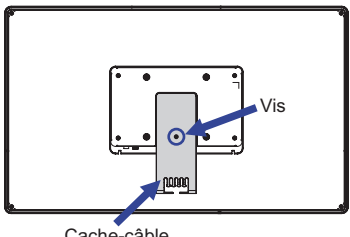

Cache-câble

#### **< Installation >**

 Connectez les câbles, placez le cache câbles et fixez le fermement avec une vis.

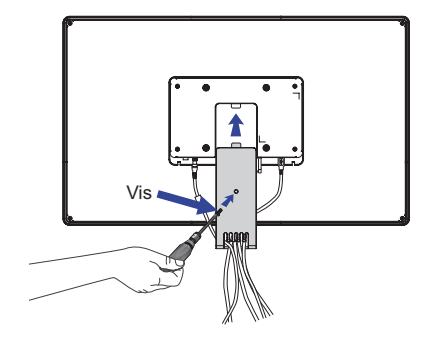

## <span id="page-13-0"></span>**MISE EN ROUTE DE L'ORDINATEUR**

#### Fréquences du signal

Passez aux fréquences souhaités détailles à la page 35 "FRÉQUENCES DE SYNCHRONISATION".

Plug & Play Windows XP/Vista/7/8/8,1/10

 Le LCD iiyama répond au standard VESA DDC2B. En connectant l'écran au DDC2B de votre ordinateur avec le câble qui vous a été fournie, le moniteur sera reconnu conforme au Plug and Play sous Windows XP/Vista/7/8/8,1/10. Le fichier d'information pour les moniteurs iiyama sous Windows XP peuvent être nécessaire pour votre ordinateur et obtenu via le site internet: 

https://iiyama.com

- **NOTEZ ■** Pour plus d'informations sur le téléchargement du pilote pour votre moniteur ŕ écran tactile, veuillez vous connecter au site Web indiqué ci-dessus.
	- Les pilotes de moniteur ne sont pas nécessaires dans la plupart des cas sous les systèmes d'exploitation Macintosh ou Unix. Pour plus d'informations et conseils, veuillez contacter votre revendeur.
- Procédure pour allumer l'équipement (ON) Allumez votre moniteur en premier, ensuite allumez votre ordinateur.
- Logiciel du Pilote de l'écran tactile

 Le Logiciel du Pilote de l'écran tactile peut ne pas démarrer quand vous allumez votre micro ordinateur en appuyant sur l'écran tactile.

Le Logiciel du Pilote de l'écran tactile peut ne pas démarrer suivant le mode d'économie d'énergie dépendant du BIOS de votre ordinateur. Dans ce cas, veuillez désactiver la fonction d'économie d'énergie.

Systèmes d'exploitation compatibles tactile Microsoft Windows XP (64 bit et 32 bit) Microsoft Windows Vista (64 bit et 32 bit) Microsoft Windows 7 (64 bit et 32 bit) Microsoft Windows 8 / 8 1 (64 bit et 32 bit) Microsoft Windows CE 6.0 / net (4.x / 5.0) Mac OS X (Intel CPU) / 10.11 El Capitan / 10.12 Sierra Kernel 2.6.24 upward & 3.x.x / 4.x.x 

 Pas compatible avec version antérieures de Windows.

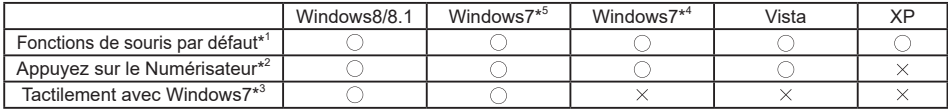

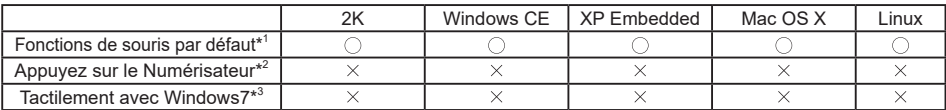

\* <sup>1</sup> Fonctions de souris par défaut (Click, déplacement, double click et click-droit)

\* <sup>2</sup> Appuyez sur le Numérisateur (Click, déplacement et sélection, double click, click droit et aperçu visuel)

\* <sup>3</sup> Numériser tactilement avec Windows 7

\* <sup>4</sup> Windows 7 - Starter et Home Basic version

\* 5 Windows 7 - Home Premium, Professional, Enterprise et Ultimate versions

- Appuyez sur Paramètres d'entrée en mode double écran.
- Connectez d'abord le moniteur principal à l'ordinateur.
	- Définissez le Panneau de configuration > Matériel et audio > Paramètres du Tablet PC > Affichage > Configuration.

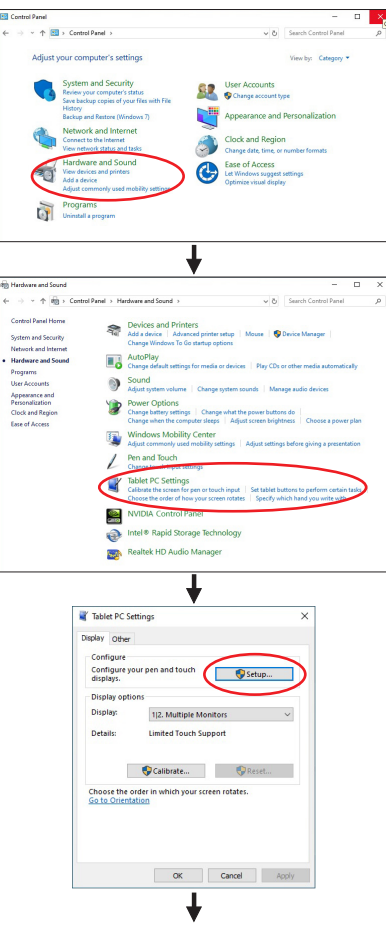

Le message suivant apparaîtra à l'écran. Veuillez suivre les instructions.

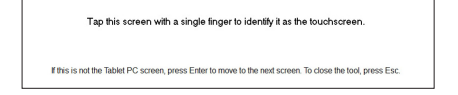

- Après le réglage du premier moniteur, connectez un deuxième moniteur et effectuez la configuration de la même manière que pour le premier.
- **NOTEZ** Les moniteurs fonctionnent en mode double écran, le contrôle tactile n'est pas pris en charge sur deux moniteurs en même temps.

Le contrôle tactile ne peut être effectué que sur un seul moniteur.

# <span id="page-15-0"></span>**UTILISATION DU MONITEUR**

Le LCD iiyama est réglé à l'usine avec une fréquence de synchronisation figurant à la page 35 afin de donner la meilleure image. Vous pouvez également ajuster la position de l'image comme vous le souhaitez en suivant le mode opératoire ci-dessous. Pour plus de détails voir page 19, AJUSTEMENTS DE L'ÉCRAN .

**Appuyez la touche MENU pour afficher les réglages à l'écran. Des pages**  additionnelles au Menu peuvent être visualisées en utilisant les touches  $\wedge$  /  $\triangledown$ .

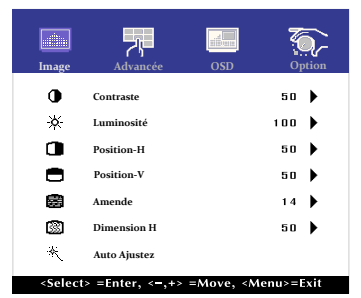

- **Sélectionnez la page de menu où se trouve l'icône de l'ajustement désiré. Utilisez ensuite les touches SELECT pour mettre en surbrillance l'icône du réglage souhaité.**
- **(3)** Utilisez ensuite les touches  $\wedge \vee \vee$  pour effectuer les ajustements ou réglages appropriés.
- **Appuyez la touche MENU pour quitter le menu, et les réglages que vous venez de faire seront automatiquement enregistrés.**

Par exemple, pour corriger la position verticale, sélectionnez l'élément Configuration Image du Menu. Puis, sélectionnez Position-V en utilisant les touches SELECT.

Utilisez ensuite les touches  $\wedge$  /  $\triangledown$  pour corriger la position verticale. La position verticale de l'image entière doit changer pendant que vous effectuez l'opération.

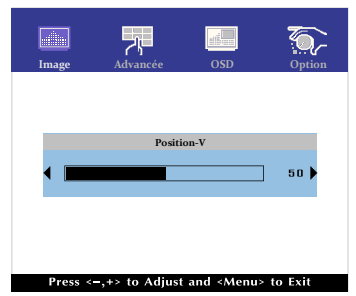

Appuyez la touche MENU pour finir et les modifications sont enregistrées en mémoire.

## **NOTEZ**

- Lorsque l'utilisation des touches est abandonnée pendant l'ajustement, la fenêtre OSD disparaît après le délai défini pour l'OSD Delai D'inactivite.
- Vous pouvez également utiliser la touche MENU pour retourner au Menu précédent et fermer la fenêtre OSD.
- Les données de réglage sont automatiquement enregistrées en mémoire lorsque la fenêtre OSD disparaît. Évitez d'éteindre le moniteur pendant l'utilisation du Menu.
- Les ajustements pour Position-H/V. Dimension H et Amende sont enregistrés pour chaque fréquence de signal. À l'exception de ces ajustements, tous les autres ajustements n'ont qu'un seul réglage qui s'applique sur toutes les fréquences de signal.

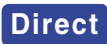

#### $\bullet$  MODE VERROUILLAGE :

 Afficher les entrées VGA, HDMI et DisplayPort quand le moniteur est allumé, puis appuyer sur le bouton MENU et le bouton  $\bigtriangledown$  en même temps.

 \* Le menu OSD ne s'affiche pas lorsque l'OSD est bloqué. Appuyer une nouvelle fois sur le bouton MENU et le bouton  $\triangledown$  en même temps.

Ensuite, le Menu OSD est affiché.

| Ajustement   | Problème / Option |                                           |
|--------------|-------------------|-------------------------------------------|
| <b>POWER</b> | Active            | Le bouton d'alimentation est verouillé.   |
|              | Inactive          | Le bouton d'alimentation est deverouillé. |
| <b>OSD</b>   | Active            | Le Menu OSD est verouillé.                |
|              | Inactive          | Le Menu OSD est deverouillé.              |

**NOTEZ**

Lorsque la fonction de verrouillage est activée et qu'il n'y a pas de signal (mode veille), une pression sur la touche menu affiche le menu de sélection des entrées et permet la sélection des entrées.

- Désactivation de la fonction « TACTILE »
- ON: Appuyez et maintenez simultanément les touches MENU et SELECT lorsque le menu ne s'affiche pas; le massage « FONCTION TACTILE DÉSACTIVÉE » apparaîtra dans le coin supérieur droit de votre écran.
- OFF: Appuyez et maintenez simultanément les touches MENU et SELECT pendant environ 5 secondes lorsque le menu ne s'affiche pas, jusqu'à ce que le message « FONCTION TACTILE DÉSACTIVÉE » disparaisse.

## <span id="page-17-0"></span>**MENU DES PARAMÈTRES DE RÉGLAGE**

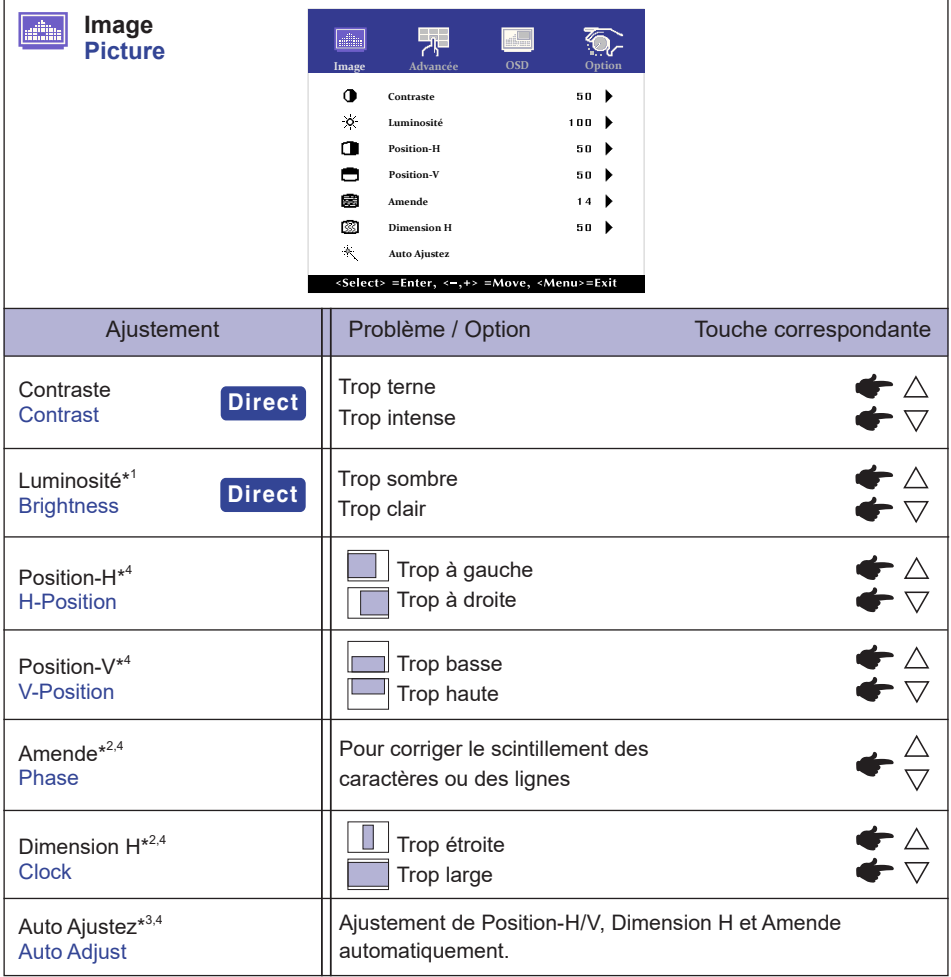

\* <sup>1</sup>Ajustez la luminosité quand vous utilisez le moniteur dans une pièce sombre et que vous sentez que l'écran est trop lumineux.

- \* 2 Se reporter à la section AJUSTEMENTS DE L'ECRAN page 19.
- $^{\ast3}$  Pour les meilleurs résultats, utilisez Autoréglage avec la mire d'ajustement. Voir la section AJUSTEMENTS DE L'ÉCRAN page 19.
- \* <sup>4</sup> Entrée analogique seulement.

# **Direct**

Lous pouvez éviter la page de Menu et afficher directement l'échelle d'ajustement en suivant la manipulation suivante.

- $\bullet$  Contraste : Appuyez la touche  $\bigtriangledown$  lorsque le Menu n'est pas affiché.
- $\bullet$  Luminosité : Appuyez la touche  $\wedge$  lorsque le Menu n'est pas affiché.

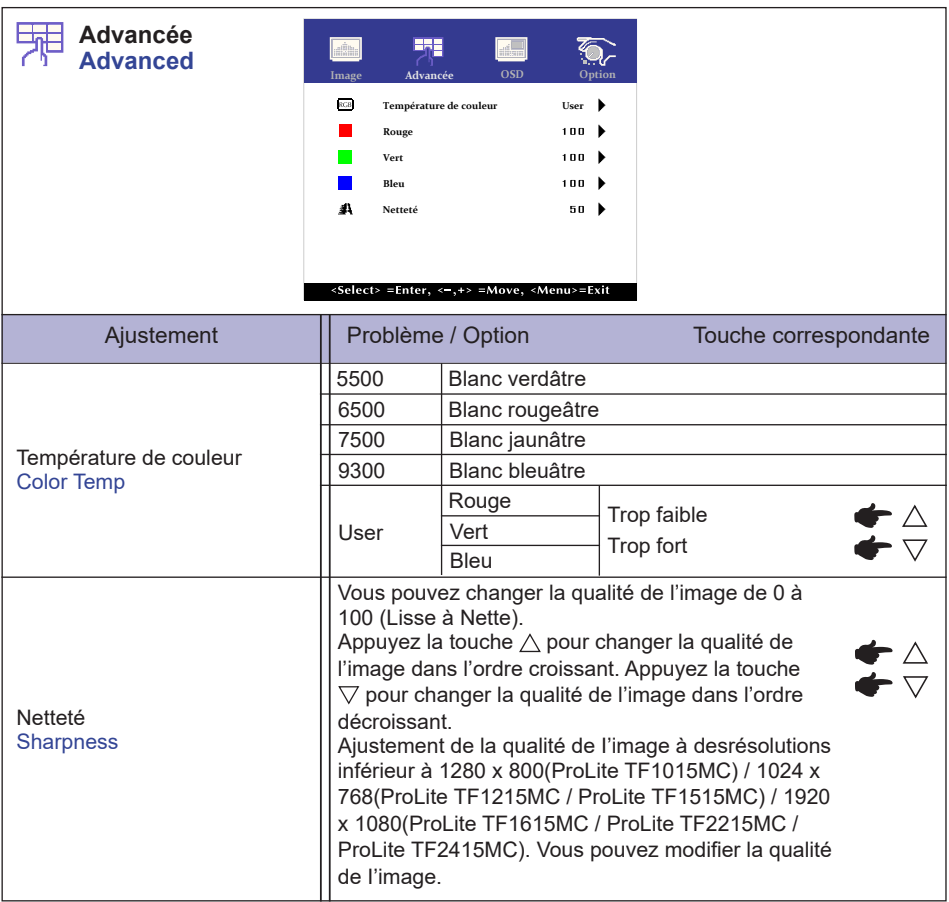

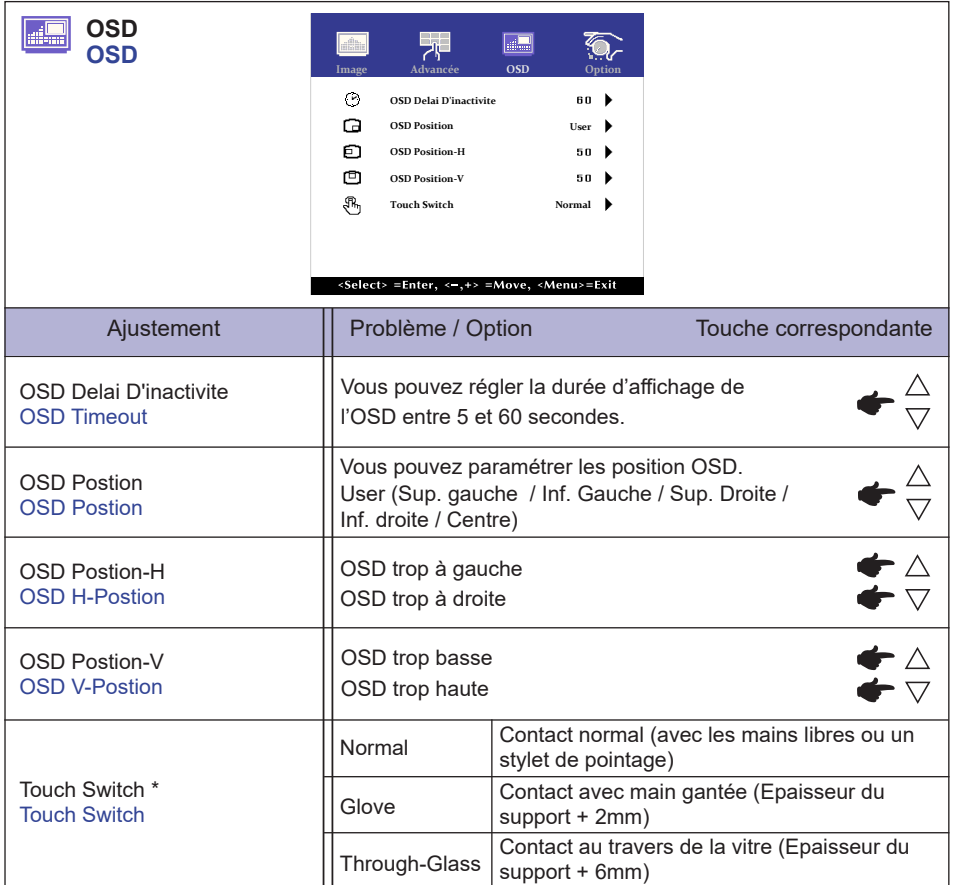

\* Veuillez allumer l'appareil et régler le Touch Switch (commutateur tactile) quand l'installation du Moniteur est terminée.

 La mise sous tension et si vous réglez le Touch Switch (commutateur tactile) avant l'installation du moniteur, cela peut entrainer un mauvais alignement, voire un mauvais fonctionnement de la calibration tactile.

 Le nombre maximum de points de contact varie en fonction du mode sélectionné.

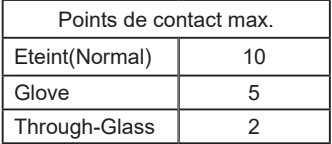

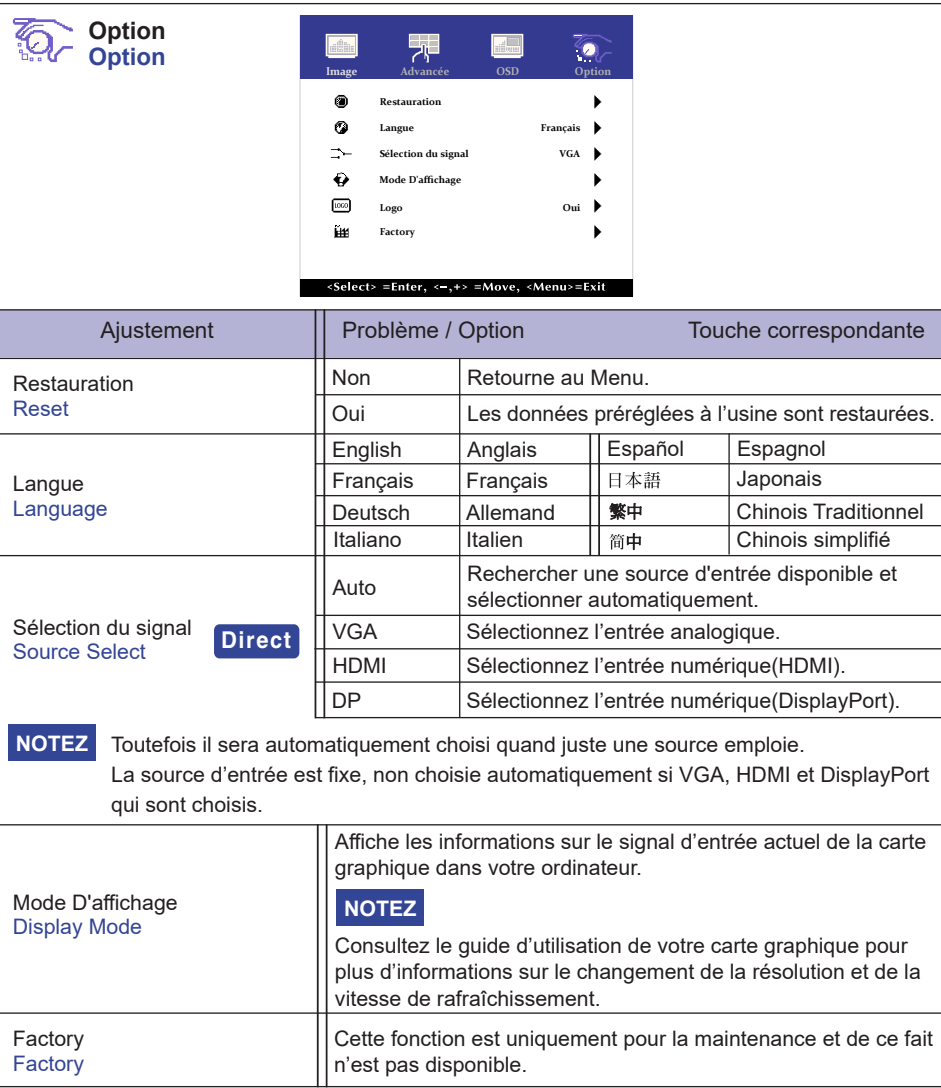

## **Direct**

Lous pouvez éviter la page de Menu et afficher directement l'échelle d'ajustement en suivant la manipulation suivante.

● Sélection du signal : Appuyez la touche pendant environ 5 secondes successivement lorsque le SELECT Menu n'est pas affiché.

> En appuyant sur le bouton SELECT pendant le mode veille, le menu Source Selected (choix de la source) sera affiché.

## <span id="page-21-0"></span>**AJUSTEMENTS DE L'ÉCRAN**

Ajustez l'image en suivant la procédure ci-dessous pour obtenir l'image désirée quand l'entrée analogique est sélectionnée.

- Les différents calibrages de l'écran sont décrits dans ce manuel pour permettre de régler la position de l'image, minimaliser le scintillement et ajuster la netteté afin d'adapter l'affichage au type d'ordinateur que vous utilisez.
- ProLite TF1015MC : Ce moniteur a été conçu pour assurer la meilleure performance à la résolution 1280 x 800, mais ne peut pas afficher les meilleurs résultats à moins de 1280 x 800 car l'image est automatiquement étirée pour remplir l'écran. Cette résolution est alors recommandée en utilisation normale.
- ProLite TF1215MC / ProLite TF1515MC : Ce moniteur a été conçu pour assurer la meilleure performance à la résolution 1024 x 768, mais ne peut pas afficher les meilleurs résultats à moins de 1024 x 768 car l'image est automatiquement étirée pour remplir l'écran. Cette résolution est alors recommandée en utilisation normale.
- ProLite TF1615MC / ProLite TF2215MC / ProLite TF2415MC : Ce moniteur a été conçu pour assurer la meilleure performance à la résolution 1920 x 1080, mais ne peut pas afficher les meilleurs résultats à moins de 1920 x 1080 car l'image est automatiquement étirée pour remplir l'écran. Cette résolution est alors recommandée en utilisation normale.
- L'affichage de texte ou des lignes sera flou ou irrégulier en épaisseur quand l'image est étirée, ce qui est dû au processus de l'élargissement de l'écran.
- Il est préférable d'ajuster la position et la fréquence de l'image avec les commandes du moniteur plutôt qu'avec les logiciels ou les outils de l'ordinateur.
- Procédez aux ajustements après au moins 30 minutes de travail du moniteur.
- Des réglages supplémentaires peuvent être nécessaires après l'ajustement automatique selon la résolution ou la fréquence de signal utilisée.
- L'ajustement automatique peut ne pas fonctionner correctement quand l'image affichée est autre que la mire d'ajustement de l'écran. Dans ce cas, un réglage manuel est nécessaire.

L'écran peut être ajusté de deux manières : soit par ajustement automatique de la Postion, de la Dimension H et l'Amende, soit par ajustement manuel de chaque de ces fonctions.

Effectuez l'ajustement automatique en premier lorsque le moniteur est connecté à un nouvel ordinateur ou lorsque la résolution a été changée. Si l'écran est flou ou scintille, ou l'image n'est pas cadrée correctement à l'écran après l'ajustement automatique – un cadrage manuel est nécessaire. Les deux réglages devraient être faits à l'aide de la mire d'ajustement de l'écran (Test bmp) que l'on peut télécharger depuis le site Web iiyama (https://iiyama.com).

Ajustez l'affichage en suivant la procédure ci-dessous pour obtenir l'image désirée. Ce manuel explique comment effectuer les réglages sous Windows® OS.

 **Affichez l'image à la résolution optimale.**

#### **Ouvrez le Test.bmp (mire d'ajustement de l'écran) comme papier peint.**

**NOTEZ** ■ Consultez la documentation appropriée pour le faire.

 Positionnez bien la mire au centre dans la boîte de dialogue des paramètres du papier peint.

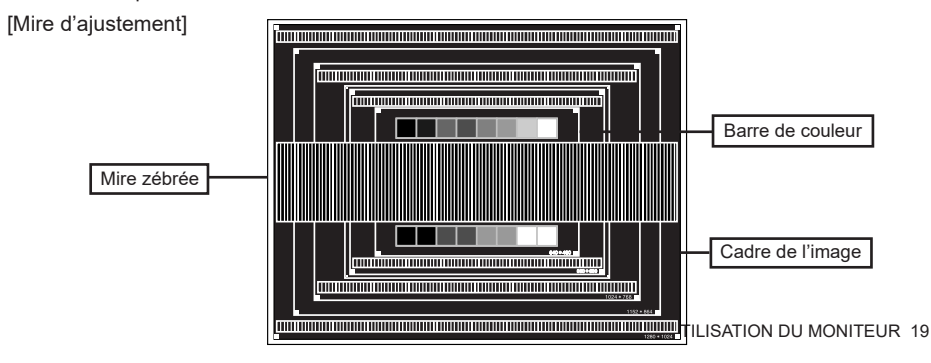

- **Effectuer le réglage automatique. (Auto Ajustez)**
- **Ajustez l'image manuellement en suivant les instructions ci-dessous lorsque l'écran est flou ou scintille, ou bien l'image n'est pas cadrée correctement après un ajustement automatique.**
- **Ajustez la Postion-V de sorte que le haut et le bas de l'image soient bien cadrés à l'écran.**

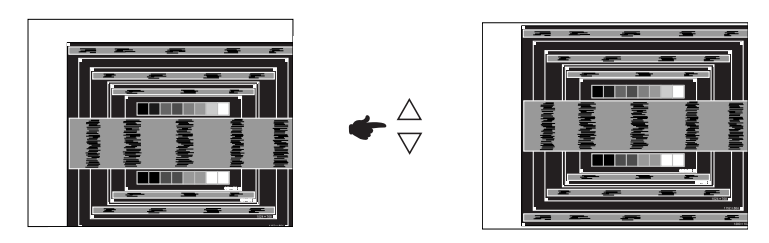

**1) Ajustez la Position-H de sorte que le côté gauche de l'écran soit sur le bord gauche de l'écran.**

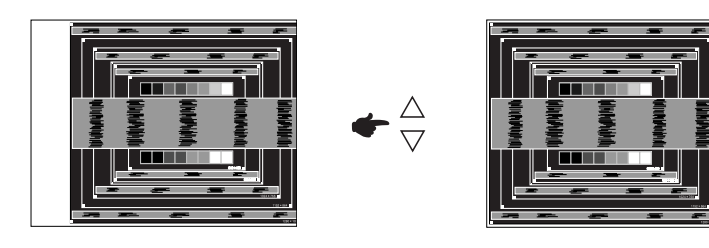

**2) Etirez le côté droit de l'écran vers le bord droit de l'écran en réglant la Dimension H.**

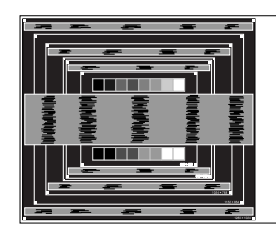

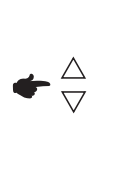

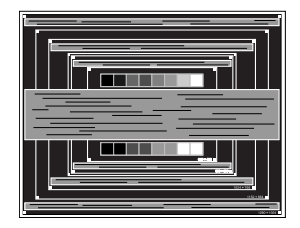

#### **NOTEZ**

- Quand la partie gauche de l'image s'éloigne du côté gauche de l'écran pendant l'ajustement de la Dimension H, revenez aux étapes 1) et 2).
- Une autre manière de faire le réglage de la Dimension H est d'ajuster les motifs zébrés verticaux de la mire.
- L'image peut scintiller pendant l'ajustement de la Dimension H, la Position-H et la Position-V.
- Dans le cas où l'image serait plus grande ou plus petite que la zone d'affichage après le réglage de la Dimension H, répétez les étapes à partir de l'étape 3.

**Ajustez l'Amende e pour corriger les perturbations horizontales, le scintillement ou la netteté en utilisant la mire d'ajustement.**

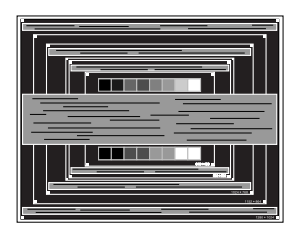

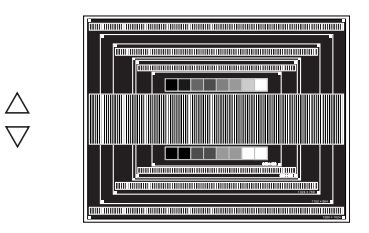

## **NOTEZ**

- En cas d'un fort scintillement ou d'un manque de netteté sur une partie de l'écran, répétez les étapes  $(6)$  et  $(7)$  car l'ajustement de la Dimension H peut ne pas avoir été effectué correctement.
	- Réglez la Position- H si la position horizontale s'est déplacée pendant le réglage de l'Amende.
- **Réglez la luminosité et la couleur pour obtenir l'image souhaitée après avoir complété le calibrage de la Dimension H et de l'Amende.**

**Une fois les réglages terminés, remettez votre papier peint favori.**

## <span id="page-24-0"></span>**SYSTÈME VEILLE**

Ce produit dispose de la fonction veille. Lorsque votre ordinateur n'est pas utilisé, la fonction veille réduit automatiquement la consommation électrique de l'écran.

Il existe un mode veille disponible comme décrit ci-dessous. La fonction veille, y compris les réglages des minuteurs, est configurée par le système d'exploitation. Consultez le manuel de votre système d'exploitation pour des informations sur cette configuration.

#### **Mode veille**

Quand le signal vidéo de l'ordinateur sont inactifs, le moniteur entre en mode veille, ce qui réduit la consommation électrique à moins de 1,5W\*. L'écran devient noir. À partir du mode veille, l'image réapparaît après quelques secondes soit en touchant de nouveau le clavier ou la souris.

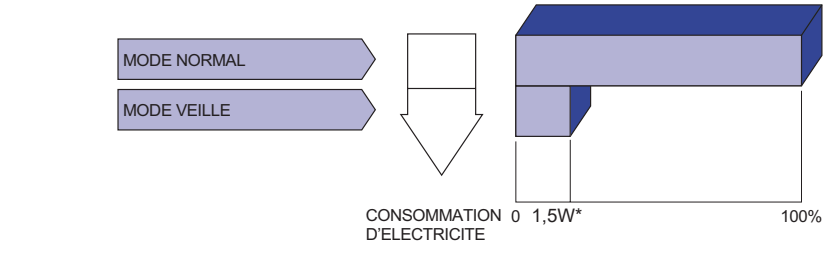

\* Lorsque les périphériques USB ne sont pas connectés.

# FRANÇAIS **FRANÇAIS**

# <span id="page-25-0"></span>**DEPANNAGE**

En cas de dysfonctionnement du moniteur, procéder dans l'ordre aux contrôles suivants.

- 1. Effectuer les réglages décrits à la section UTILISATION DU MONITEUR en fonction du problème rencontré. Si le moniteur n'affiche pas d'image, allez à l'étape 2.
- 2. Se reporter aux tableaux suivants si l'on ne trouve pas la fonction de réglage correspondante à la section UTILISATION DU MONITEUR ou si le problème persiste.
- 3. Si vous recontrez un problème qui n'est pas décrit dans les tableaux ou qui ne peut pas être corrigé en utilisant les tableaux, cessez d'utiliser le moniteur et contactez votre revendeur ou le service technique iiyama pour plus d'assistance.

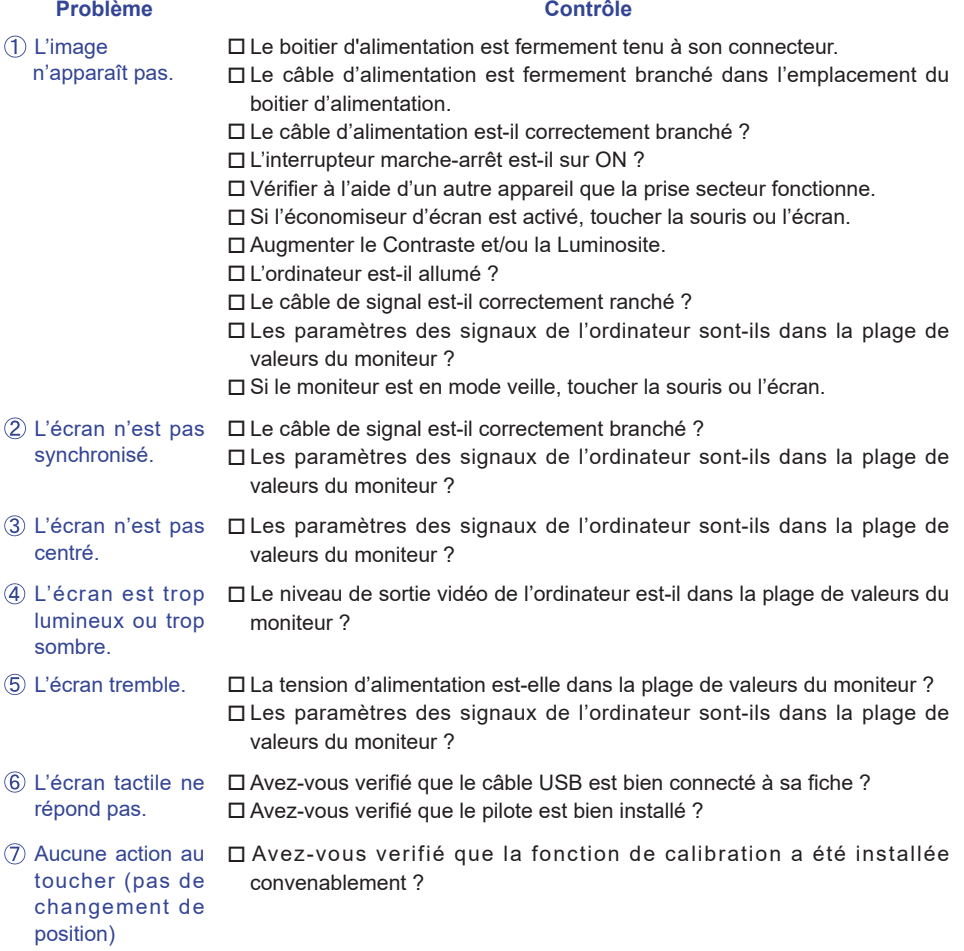

# <span id="page-26-0"></span>**INFORMATIONS DE RECYCLAGE**

Pour une meilleure protection de l'environnement svp ne disposez pas votre moniteur. Veuillez visiter notre site Web : https://iiyama.com pour la réutilisation de moniteur.

# <span id="page-27-0"></span>**ANNEXE**

Design et specifications techniques peuvent etre sujets à modifications, sans préavis.

## **CARACTÉRISTIQUES TECHNIQUES : ProLite TF1015MC-B2 B**

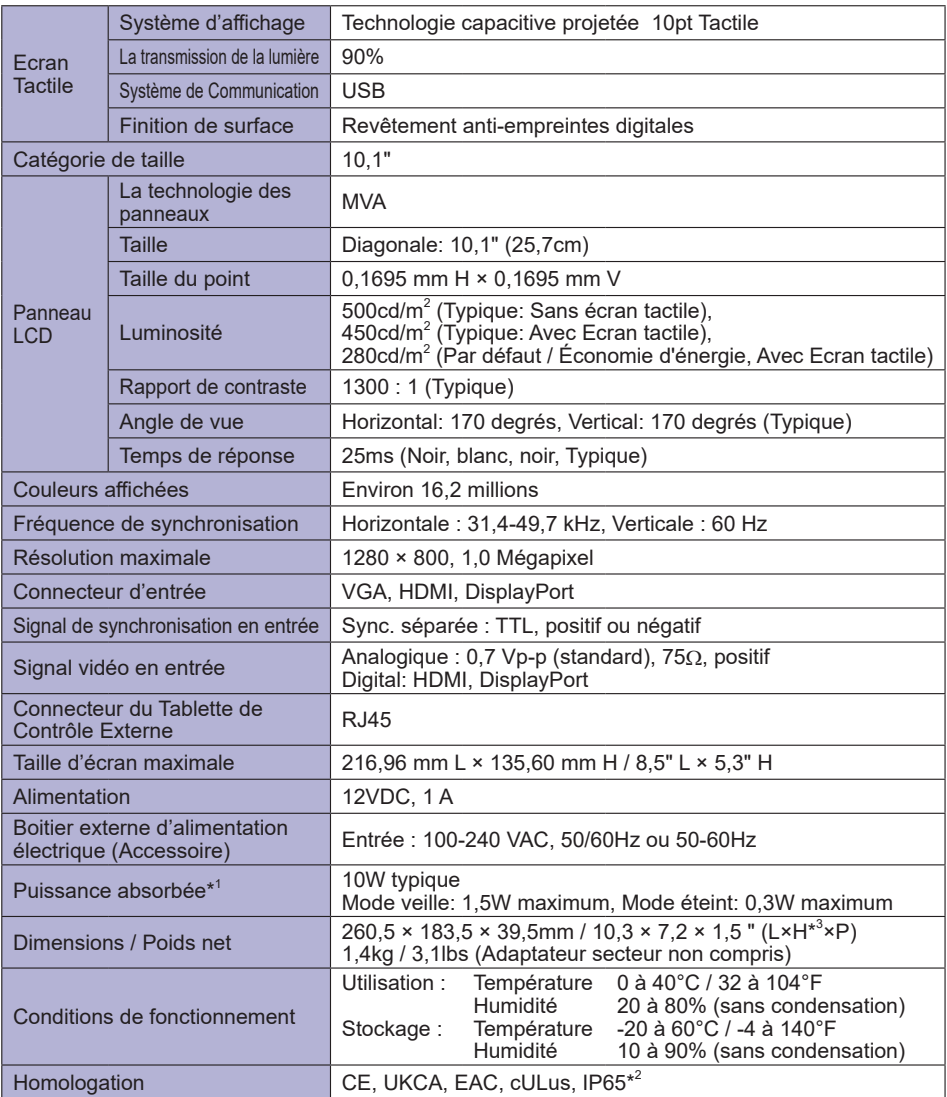

- **NOTEZ** \*<sup>1</sup> Lorsque les périphériques USB ne sont pas connectés.
	- \* <sup>2</sup> Conforme au standard de IP65 : Seulement la face avant
	- \* <sup>3</sup> Cache-câble non compris.

## <span id="page-28-0"></span>**CARACTÉRISTIQUES TECHNIQUES : ProLite TF1015MC-B3 / ProLite TF1015MC-B3 R**

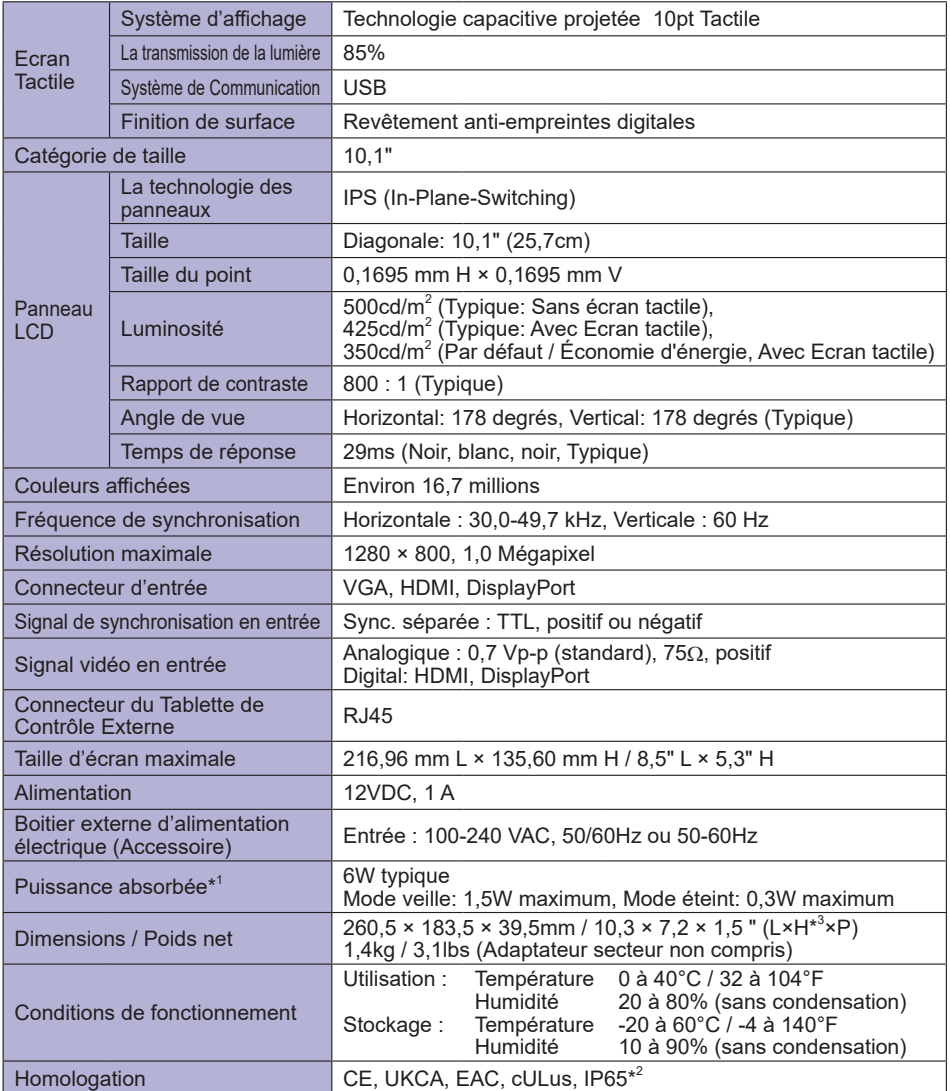

**\*** 1 Lorsque les périphériques USB ne sont pas connectés. \* <sup>2</sup> Conforme au standard de IP65 : Seulement la face avant

\* <sup>3</sup> Cache-câble non compris.

**NOTEZ**

## <span id="page-29-0"></span>**CARACTÉRISTIQUES TECHNIQUES : ProLite TF1215MC-B1 A / ProLite TF1215MC-B1 B**

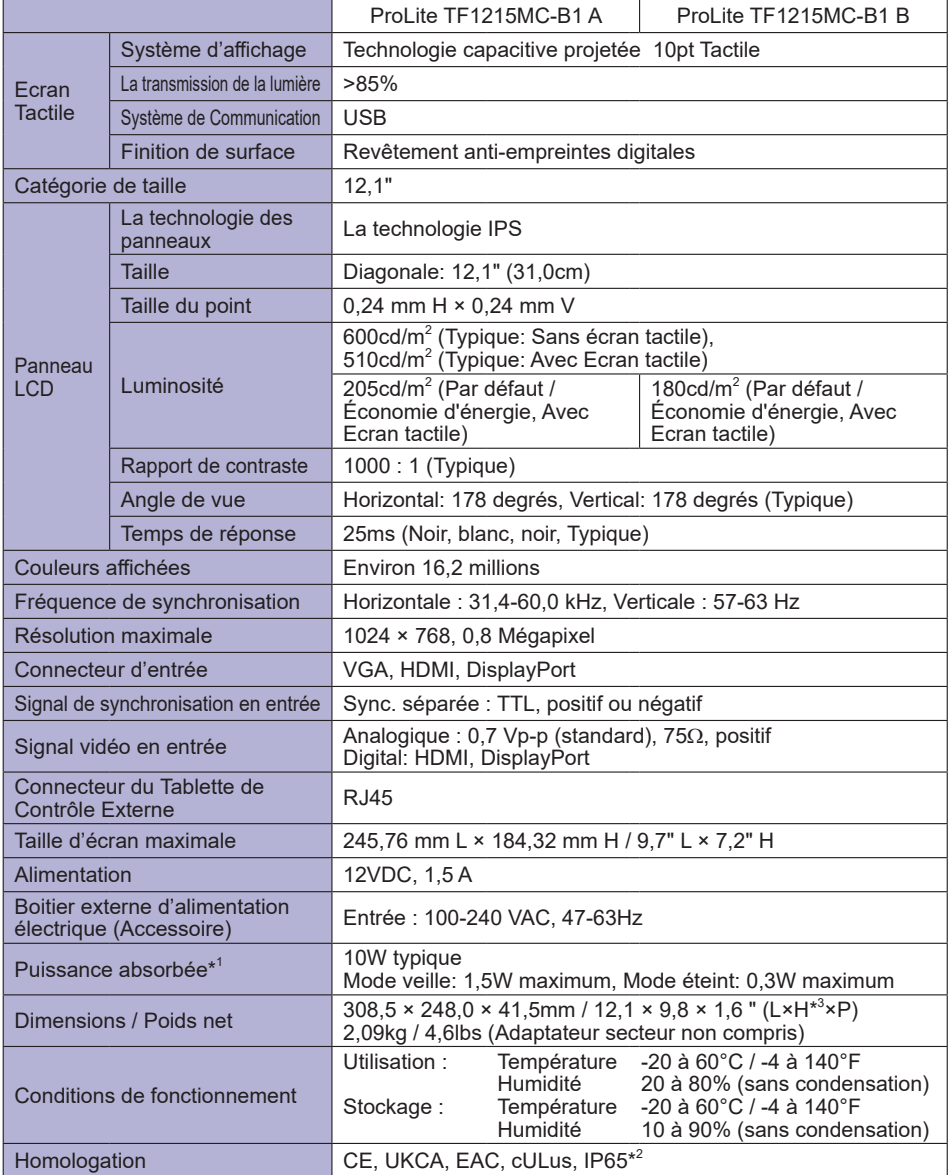

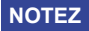

**NOTEZ** \*<sup>1</sup> Lorsque les périphériques USB ne sont pas connectés.

\* <sup>2</sup> Conforme au standard de IP65 : Seulement la face avant

\*<sup>3</sup> Cache-câble non compris.

## <span id="page-30-0"></span>**CARACTÉRISTIQUES TECHNIQUES : ProLite TF1515MC-B2 B / ProLite TF1515MC-B2 C**

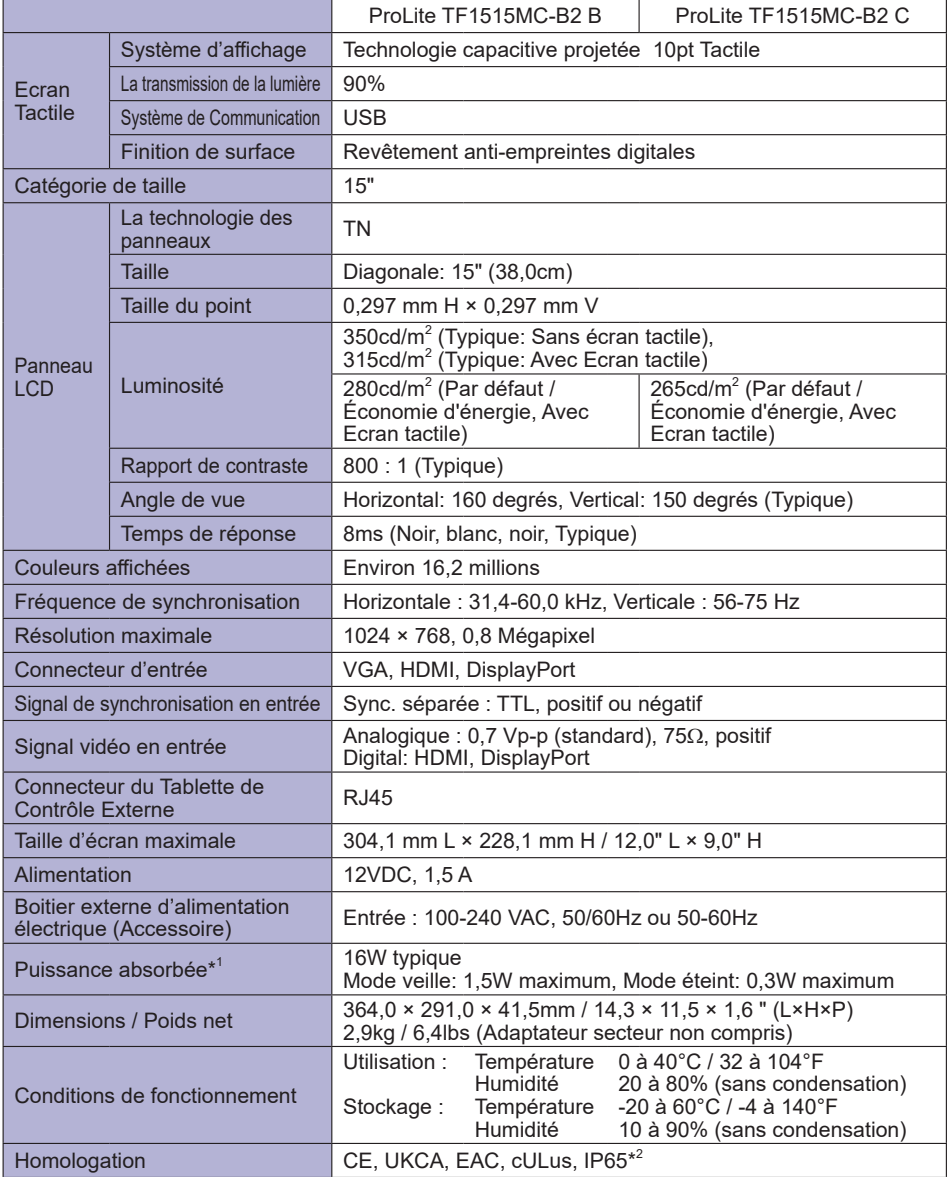

**NOTEZ**

**\*** 1 Lorsque les périphériques USB ne sont pas connectés.

## <span id="page-31-0"></span>**CARACTÉRISTIQUES TECHNIQUES : ProLite TF1615MC-B1**

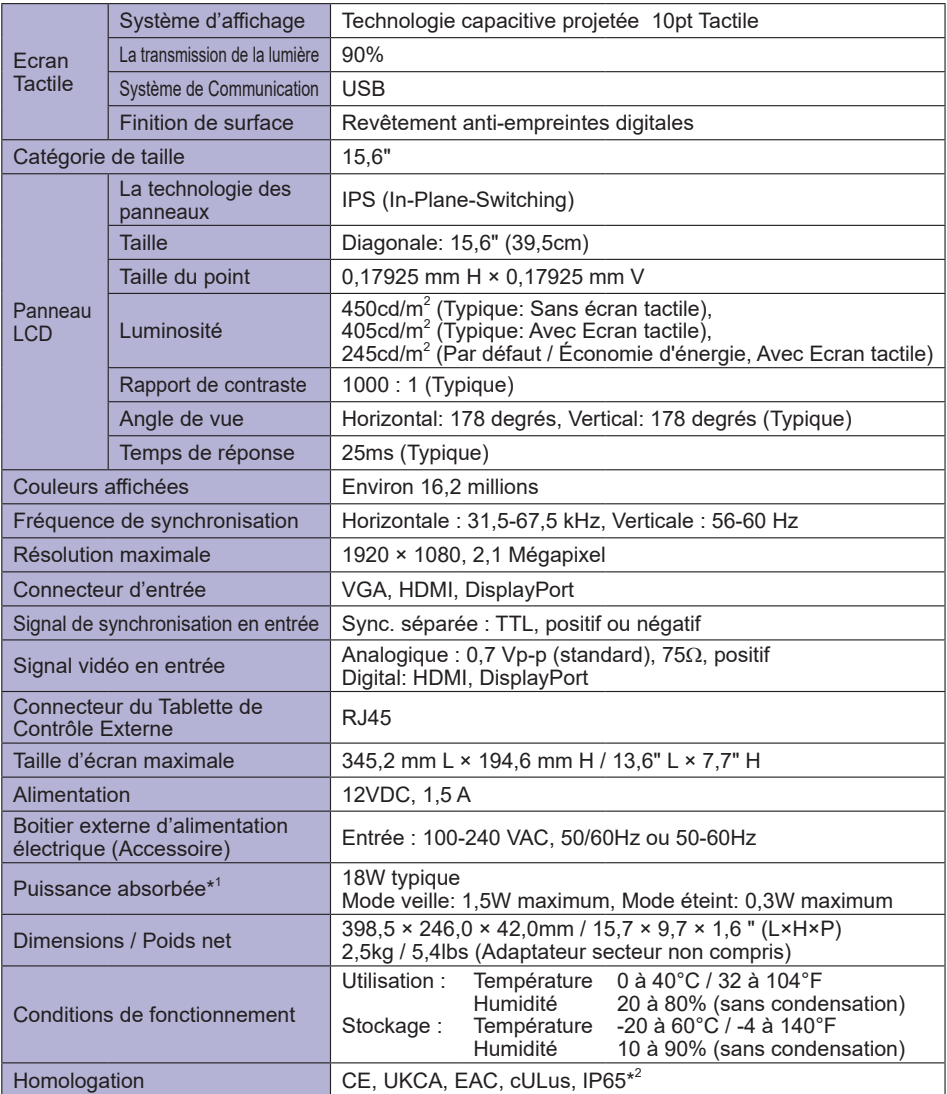

**FRANÇAIS FRANÇAIS**

**NOTEZ**

**\*** 1 Lorsque les périphériques USB ne sont pas connectés.

## <span id="page-32-0"></span>**CARACTÉRISTIQUES TECHNIQUES : ProLite TF2215MC-B2 B**

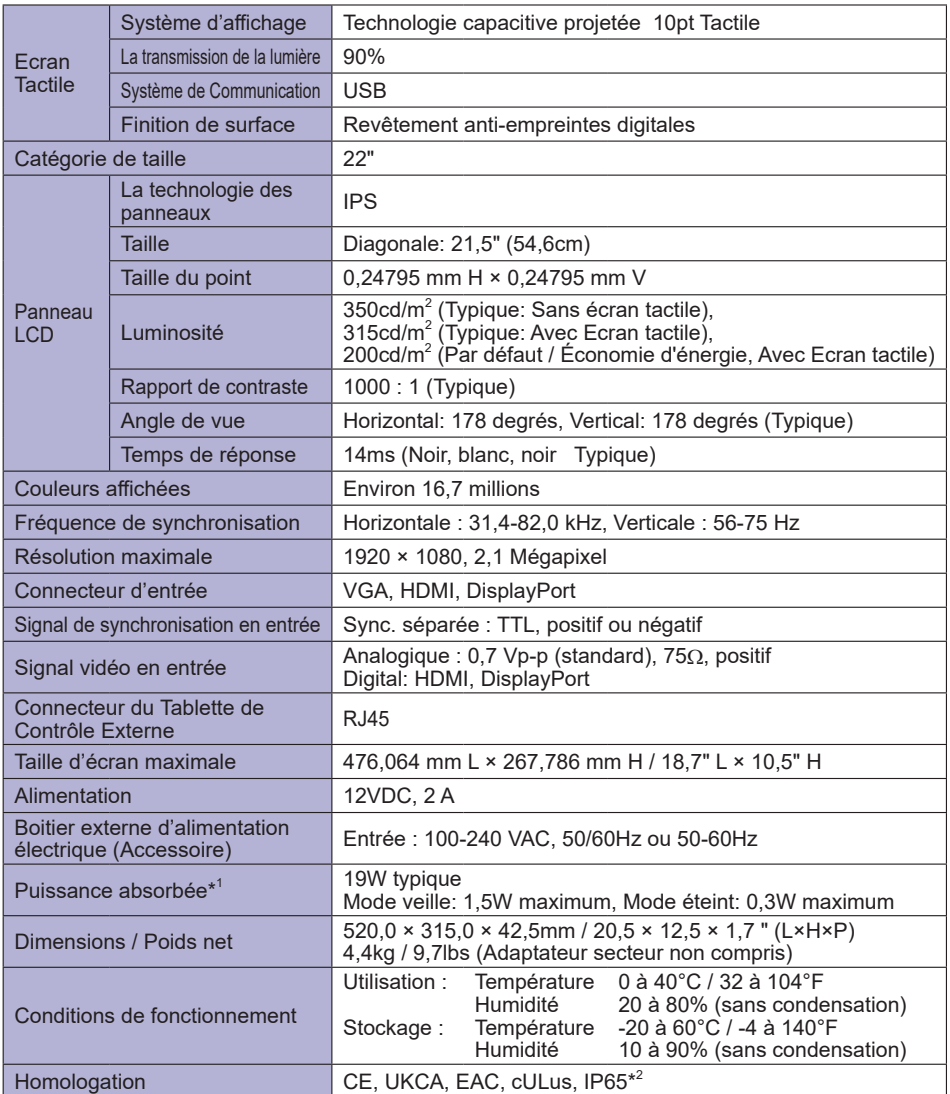

**NOTEZ**

**\*** 1 Lorsque les périphériques USB ne sont pas connectés.

## <span id="page-33-0"></span>**CARACTÉRISTIQUES TECHNIQUES : ProLite TF2415MC-B2 B**

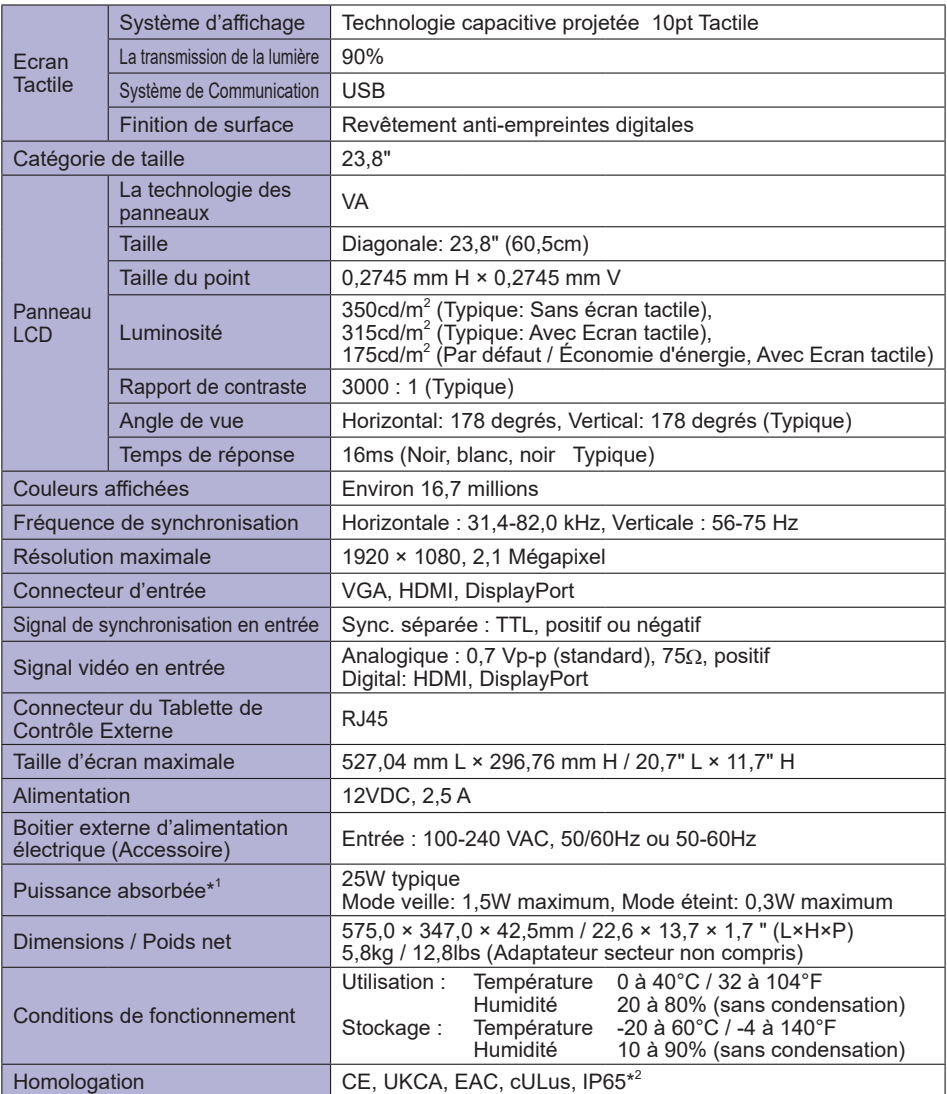

**FRANÇAIS FRANÇAIS**

**NOTEZ** \*<sup>1</sup> Lorsque les périphériques USB ne sont pas connectés.

## <span id="page-34-0"></span>**DIMENSIONS : ProLite TF1015MC**

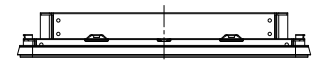

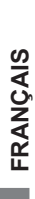

m

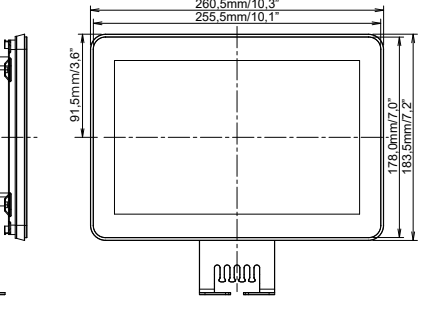

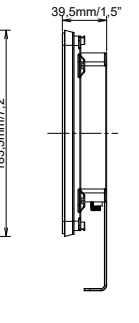

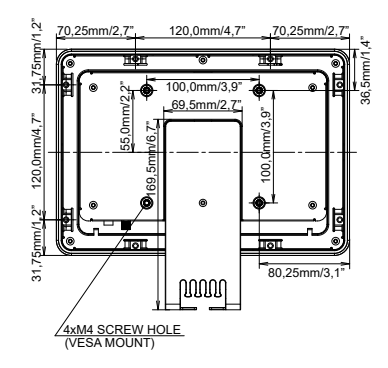

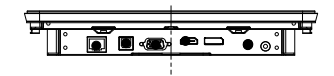

## **DIMENSIONS : ProLite TF1215MC**

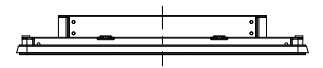

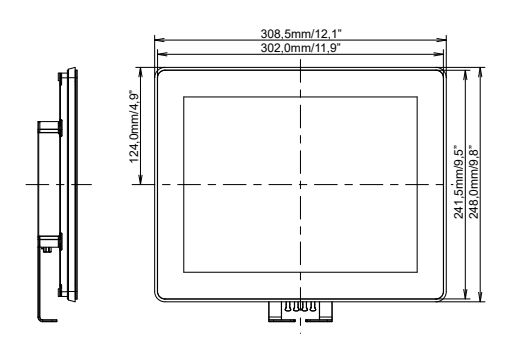

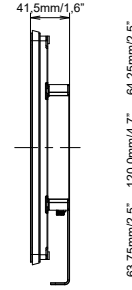

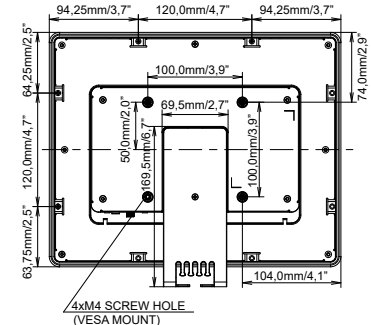

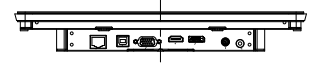

## <span id="page-35-0"></span>**DIMENSIONS : ProLite TF1515MC**

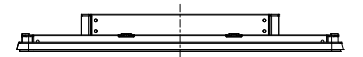

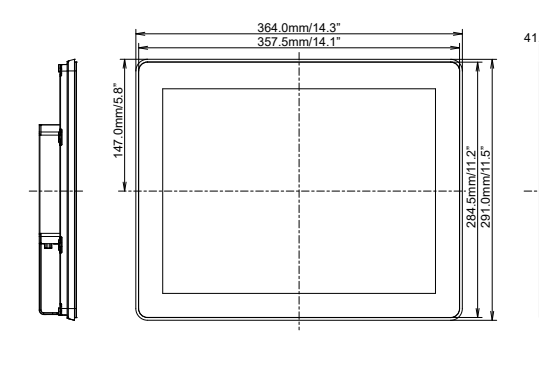

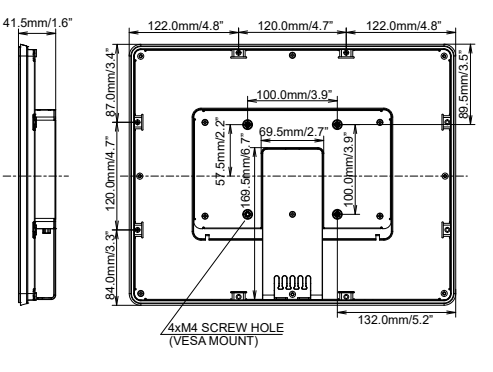

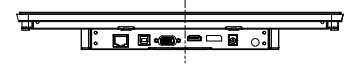

**DIMENSIONS : ProLite TF1615MC**

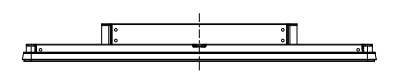

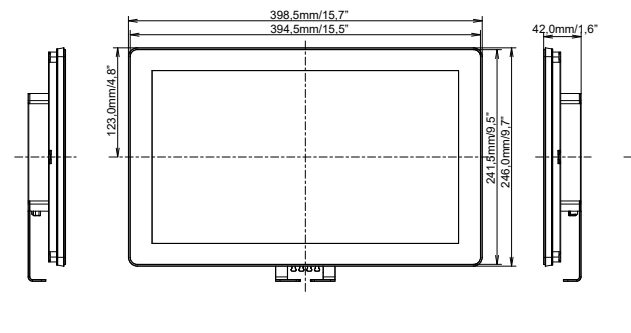

<u>i: de aspoali</u>

 $\overline{\mathbb{F}}$ 

군

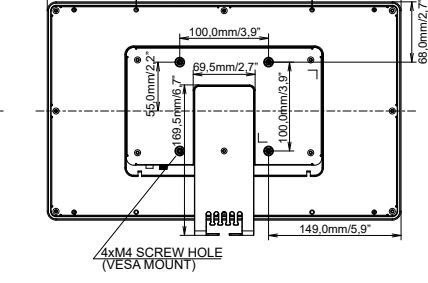

100,25mm/3,95" 198,0mm/7,8" 100,25mm/3,95"

## <span id="page-36-0"></span>**DIMENSIONS : ProLite TF2215MC**

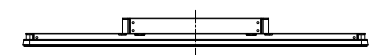

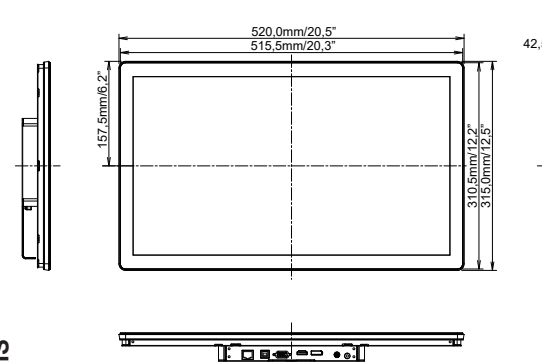

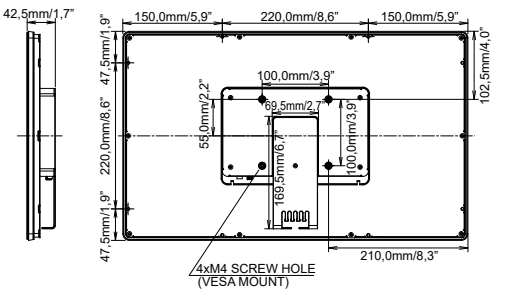

## **DIMENSIONS : ProLite TF2415MC**

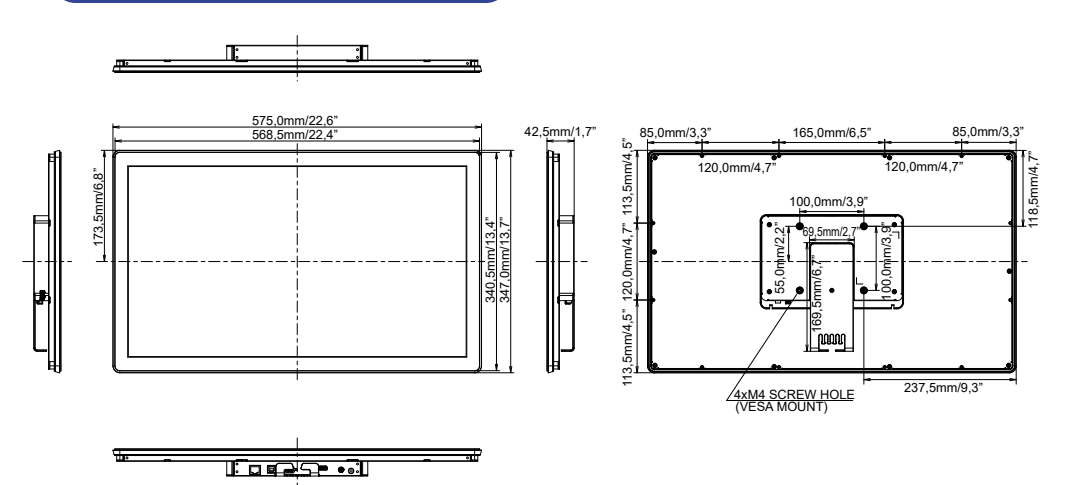

## <span id="page-37-0"></span>**FRÉQUENCES DE SYNCHRONISATION : ProLite TF1015MC**

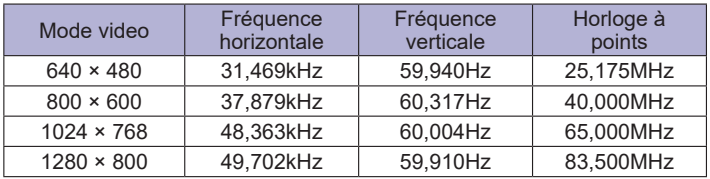

## **FRÉQUENCES DE SYNCHRONISATION : ProLite TF1215MC / ProLite TF1615MC / ProLite TF1515MC / ProLite TF2215MC / ProLite TF2415MC**

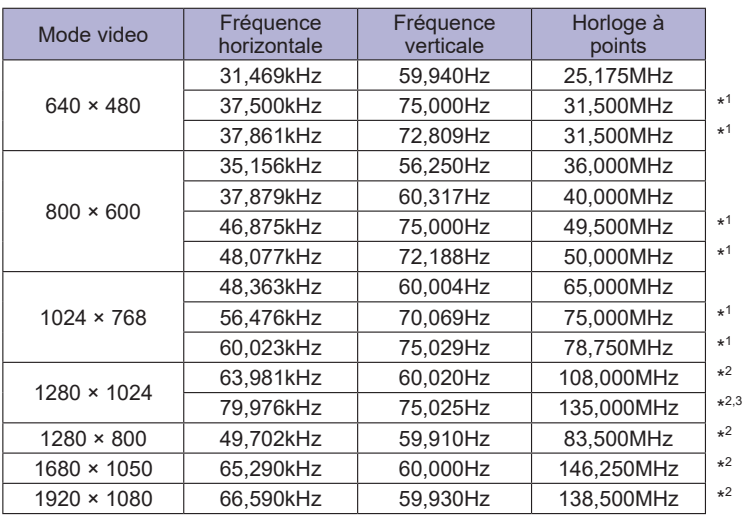

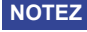

**NOTEZ** \*<sup>1</sup> Non conforme à ProLite TF1215MC / ProLite TF1615MC.

\* <sup>2</sup> Non conforme à ProLite TF1215MC / ProLite TF1515MC.

\* <sup>3</sup> Non conforme à ProLite TF1615MC.